# **Lab – Troubleshooting Basic PPP with Authentication**

## **Topology**

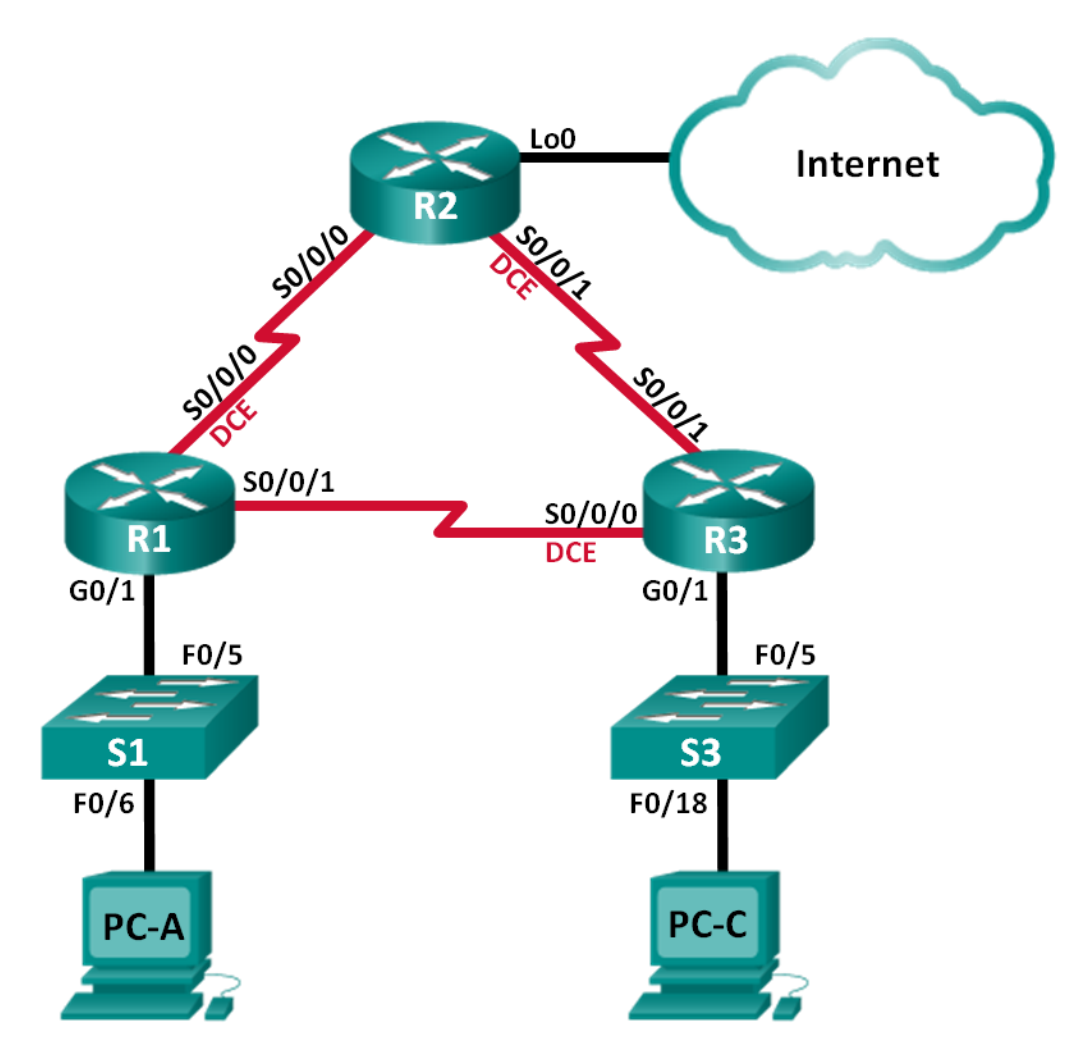

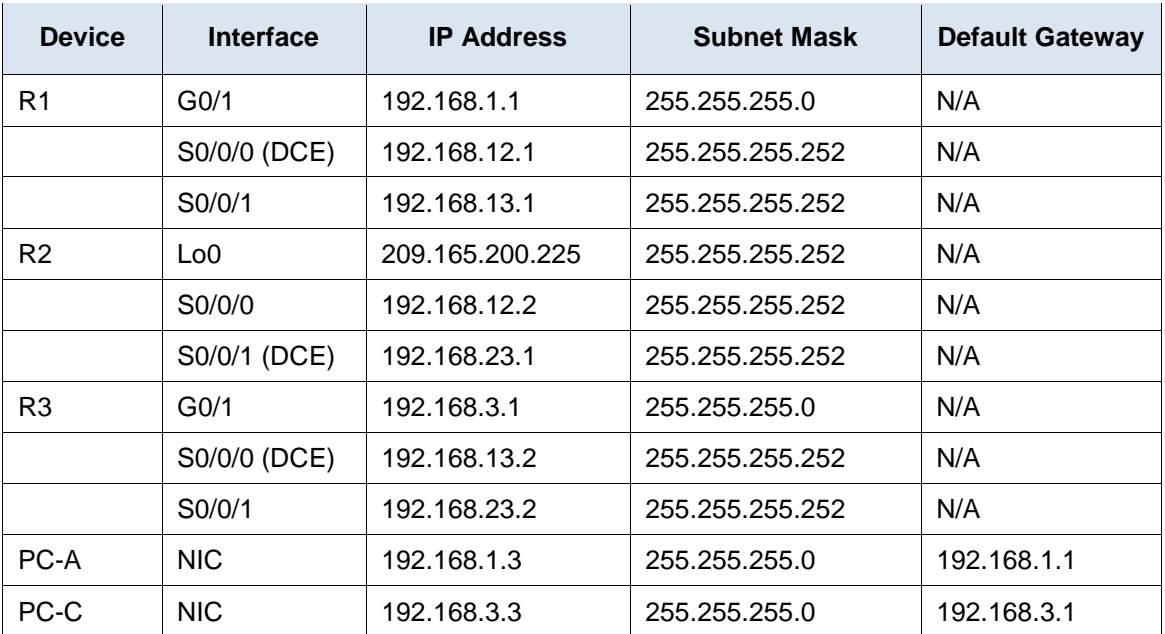

## **Addressing Table**

## **Objectives**

**Part 1: Build the Network and Load Device Configurations**

**Part 2: Troubleshoot the Data Link Layer**

**Part 3: Troubleshoot the Network Layer**

## **Background / Scenario**

The routers at your company were configured by an inexperienced network engineer. Several errors in the configuration have resulted in connectivity issues. Your manager has asked you to troubleshoot and correct the configuration errors and document your work. Using your knowledge of PPP and standard testing methods, find and correct the errors. Ensure that all of the serial links use PPP CHAP authentication, and that all of the networks are reachable.

**Note**: The routers used with CCNA hands-on labs are Cisco 1941 Integrated Services Routers (ISRs) with Cisco IOS Release 15.2(4)M3 (universalk9 image). The switches used are Cisco Catalyst 2960s with Cisco IOS Release 15.0(2) (lanbasek9 image). Other routers, switches, and Cisco IOS versions can be used. Depending on the model and Cisco IOS version, the commands available and output produced might vary from what is shown in the labs. Refer to the Router Interface Summary Table at the end of this lab for the correct interface identifiers.

**Note**: Make sure that the routers and switches have been erased and have no startup configurations. If you are unsure, contact your instructor.

### **Required Resources**

- 3 Routers (Cisco 1941 with Cisco IOS Release 15.2(4)M3 universal image or comparable)
- 2 Switches (Cisco 2960 with Cisco IOS Release 15.0(2) lanbasek9 image or comparable)
- 2 PCs (Windows 7, Vista, or XP with a terminal emulation program, such as Tera Term)
- Console cables to configure the Cisco IOS devices via the console ports
- Ethernet and serial cables as shown in the topology

## **Part 1: Build the Network and Load Device Configurations**

In Part 1, you will set up the network topology, configure basic settings on the PC hosts, and load configurations on the routers.

#### **Step 1: Cable the network as shown in the topology.**

#### **Step 2: Configure the PC hosts.**

#### **Step 3: Load router configurations.**

Load the following configurations into the appropriate router. All routers have the same passwords. The privileged EXEC mode password is **class**. The password for console and vty access is **cisco**. All serial interfaces should be configured with PPP encapsulation and authenticated with CHAP using the password of **chap123**.

#### **Router R1 Configuration:**

```
hostname R1
enable secret class
no ip domain lookup
banner motd #Unauthorized Access is Prohibited!#
username R2 password chap123
username R3 password chap123
interface g0/1
 ip address 192.168.1.1 255.255.255.0
 no shutdown
interface s0/0/0
 ip address 192.168.12.1 255.255.255.252
 clock rate 128000
 encapsulation ppp
 ppp authentication chap
interface s0/0/1
 ip address 192.168.31.1 255.255.255.252
 encapsulation ppp
 ppp authentication pap
exit
router ospf 1
 router-id 1.1.1.1
 network 192.168.1.0 0.0.0.255 area 0
 network 192.168.12.0 0.0.0.3 area 0
 network 192.168.13.0 0.0.0.3 area 0
 passive-interface g0/1
 exit
line con 0
 password cisco
 logging synchronous
 login
line vty 0 4
```

```
password cisco
    login
Router R2 Configuration:
   hostname R2
   enable secret class
  no ip domain lookup
  banner motd #Unauthorized Access is Prohibited!#
   username R1 password chap123
  username r3 password chap123
   interface lo0
    ip address 209.165.200.225 255.255.255.252
   interface s0/0/0
    ip address 192.168.12.2 255.255.255.252
    encapsulation ppp
    ppp authentication chap
   no shutdown
   interface s0/0/1
    ip address 192.168.23.1 255.255.255.252
    clock rate 128000
   no shutdown
    exit
   router ospf 1
    router-id 2.2.2.2
    network 192.168.12.0 0.0.0.3 area 0
    network 192.168.23.0 0.0.0.3 area 0
    default-information originate
    exit
   ip route 0.0.0.0 0.0.0.0 loopback0
   line con 0
   password cisco
    logging synchronous
    login
   line vty 0 4
    password cisco
    login
```
#### **Router R3 Configuration:**

```
hostname R3
enable secret class
no ip domain lookup
banner motd #Unauthorized Access is Prohibited!#
username R2 password chap123
username R3 password chap123
interface g0/1
 ip address 192.168.3.1 255.255.255.0
```

```
no shutdown
interface s0/0/0
 ip address 192.168.13.2 255.255.255.252
 clock rate 128000
 encapsulation ppp
ppp authentication chap
no shutdown
interface s0/0/1
 ip address 192.168.23.2 255.255.255.252
 encapsulation ppp
ppp authentication chap
no shutdown
exit
router ospf 1
 router-id 3.3.3.3
 network 192.168.13.0 0.0.0.3 area 0
 network 192.168.23.0 0.0.0.3 area 0
passive-interface g0/1
line con 0 
password cisco
logging synchronous
 login
line vty 0 4
 password cisco
 login
```
**Step 4: Save your running configuration.**

## **Part 2: Troubleshoot the Data Link Layer**

In Part 2, you will use **show** commands to troubleshoot data link layer issues. Be sure to verify settings, such as clock rate, encapsulation, CHAP, and usernames/passwords.

### **Step 1: Examine the R1 configuration.**

a. Use the **show interfaces** command to determine whether PPP has been established on both serial links.

From the **show interfaces** results for S0/0/0 and S0/0/1, what are possible issues with the PPP links?

b. Use the **debug ppp authentication** command to view real-time PPP authentication output during troubleshooting.

```
R1# debug ppp authentication
PPP authentication debugging is on
```
c. Use the **show run interface s0/0/0** command to examine the settings on S0/0/0. Resolve all problems found for S0/0/0. Record the commands used to correct the configuration.

After correcting the issue, what information does the debug output provide?

d. Use the **show run interface s0/0/1** command to examine the settings on S0/0/1. Resolve all problems found for S0/0/1. Record the commands used to correct the configuration.

After correcting the issue, what information does the debug output provide?

- e. Use the **no debug ppp authentication** or **undebug all** command to turn off the debug PPP output.
- f. Use the **show running-config | include username** command to verify the correct username and password configurations.

Resolve all problems found. Record the commands used to correct the configuration.

#### **Step 2: Examine the R2 configuration.**

- a. Use the **show interfaces** command to determine if PPP has been established on both serial links. Have all links been established? If the answer is no, which links need to be examined? What are the possible issues?
- b. Use the **show run interface** command to examine links that have not been established. Resolve all problems found for the interfaces. Record the commands used to correct the configuration.
- c. Use the **show running-config | include username** command to verify the correct username and password configurations.

Resolve all problems found. Record the commands used to correct the configuration.

d. Use the **show ppp interface serial** command for the serial interface that you are troubleshooting. Has the link been established?

#### **Step 3: Examine the R3 configuration.**

a. Use the **show interfaces** command to determine whether PPP has been established on both serial links. Have all links been established?

If the answer is no, which links need to be examined? What are the possible issues?

- b. Using the **show run interface** command to examine on any serial link that has not been established. Resolve all problems found on the interfaces. Record the commands used to correct the configuration.
- c. Use the **show running-config | include username** command to verify the correct username and password configurations.

Resolve all problems found. Record the commands used to correct the configuration.

- d. Use the **show interface** command to verify that serial links have been established.
- e. Have all PPP links been established?
- f. Can PC-A ping Lo0?
- g. Can PC-A ping PC-C?

**Note**: It may be necessary to disable the PC firewall for pings between the PCs to succeed.

## **Part 3: Troubleshoot the Network Layer**

In Part 3, you will verify that Layer 3 connectivity is established on all interfaces by examining IPv4 and OSPF configurations.

## **Step 1: Verify that the interfaces listed in the Addressing Table are active and configured with the correct IP address information.**

Issue the **show ip interface brief** command on all routers to verify that the interfaces are in an up/up state.

Resolve all problems found. Record the commands used to correct the configuration.

### **Step 2: Verify OSPF Routing**

Issue the **show ip protocols** command to verify that OSPF is running and that all networks are advertised. Resolve all problems found. Record the commands used to correct the configuration.

## Can PC-A ping PC-C?

If connectivity does not exist between all hosts, then continue troubleshooting to resolve any remaining issues.

**Note**: It may be necessary to disable the PC firewall for pings between the PCs to succeed.

## **Router Interface Summary Table**

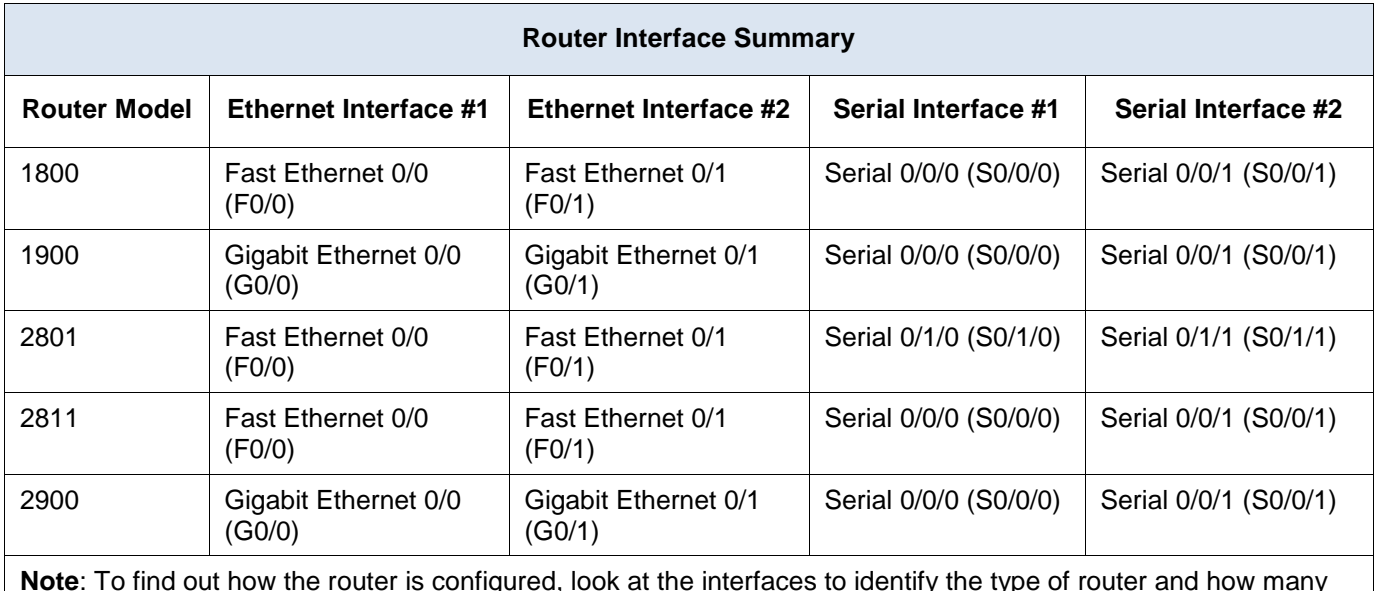

**Note**: To find out how the router is configured, look at the interfaces to identify the type of router and how many interfaces the router has. There is no way to effectively list all the combinations of configurations for each router class. This table includes identifiers for the possible combinations of Ethernet and Serial interfaces in the device. The table does not include any other type of interface, even though a specific router may contain one. An example of this might be an ISDN BRI interface. The string in parenthesis is the legal abbreviation that can be used in Cisco IOS commands to represent the interface.